**Guia de Configuração SAP CRM ‐ Assunto**

**Blog** - Módulo CRM **Email: ABalieiro@modulocrm.com.br Página 1**

**Blog ‐ Módulo CRM**  $Site: [www.modulocrm.com.br](http://www.modulocrm.com.br)$ 

**Módulo CRM**

### **Aplica-se a versão**

Este artigo foi criado com base na versão SAP CRM 7 EHP3

### **Descrição Breve**

Este artigo tem como objetivo a configuração da tela de um documento após a sua configuração.

Pré requisito : O documento já estar sendo chamado pela aplicação WEB.

### **Autor do Artigo**

Anderson Balieiro é consultor CRM especialista em SAP Sales, Services, Interaction Center, Middleware, URA/CTI e integrações com soluções non SAP.

#### Módulo **CRM**

# **Artigo - Blog Módulo CRM**

#### Guia de Configuração SAP CRM - Assunto

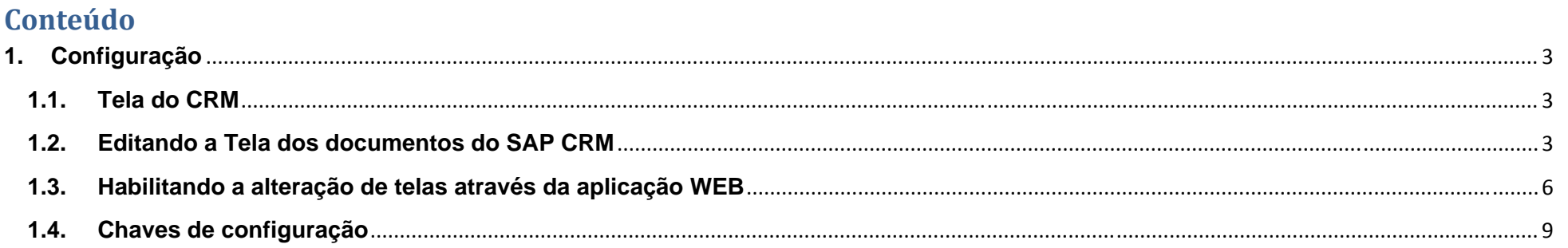

**Blog - Módulo CRM** Email: ABalieiro@modulocrm.com.br

Página 2

**Blog - Módulo CRM** Site: www.modulocrm.com.br

**Guia de Configuração SAP CRM ‐ Assunto**

**Blog** - Módulo CRM **Email: ABalieiro@modulocrm.com.br Página 3**

**Blog ‐ Módulo CRM**  $Site: [www.modulocrm.com.br](http://www.modulocrm.com.br)$ 

## Artigo

### **1. Configuração**

**1.1. Tela do CRM** 

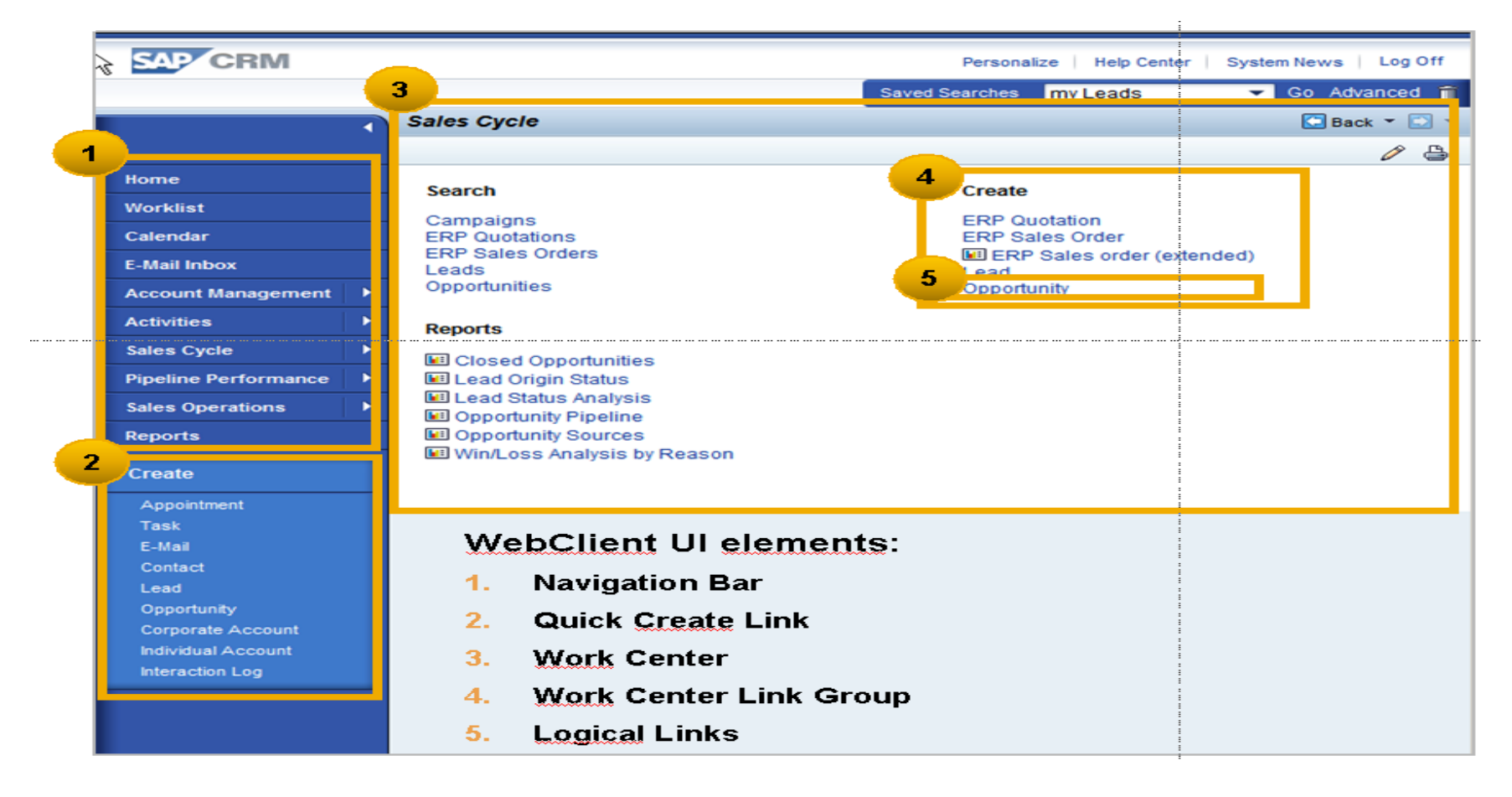

**1.2. Editando a Tela dos documentos do SAP CRM** 

Você pode alterar o layout ou até mesmo retirar ou incluir campos (chamados Atributos),

Transactions: BSP\_WD\_CMPWB

Customizing ‐> Customer Relationship Management ‐> UI Framework ‐> UI Framework Definition‐> Access BSP Component Workbench

Para isso você deve abrir o Interaction Center e pressionar a tecla F2 sobre o campo:

#### **Guia de Configuração SAP CRM ‐ Assunto**

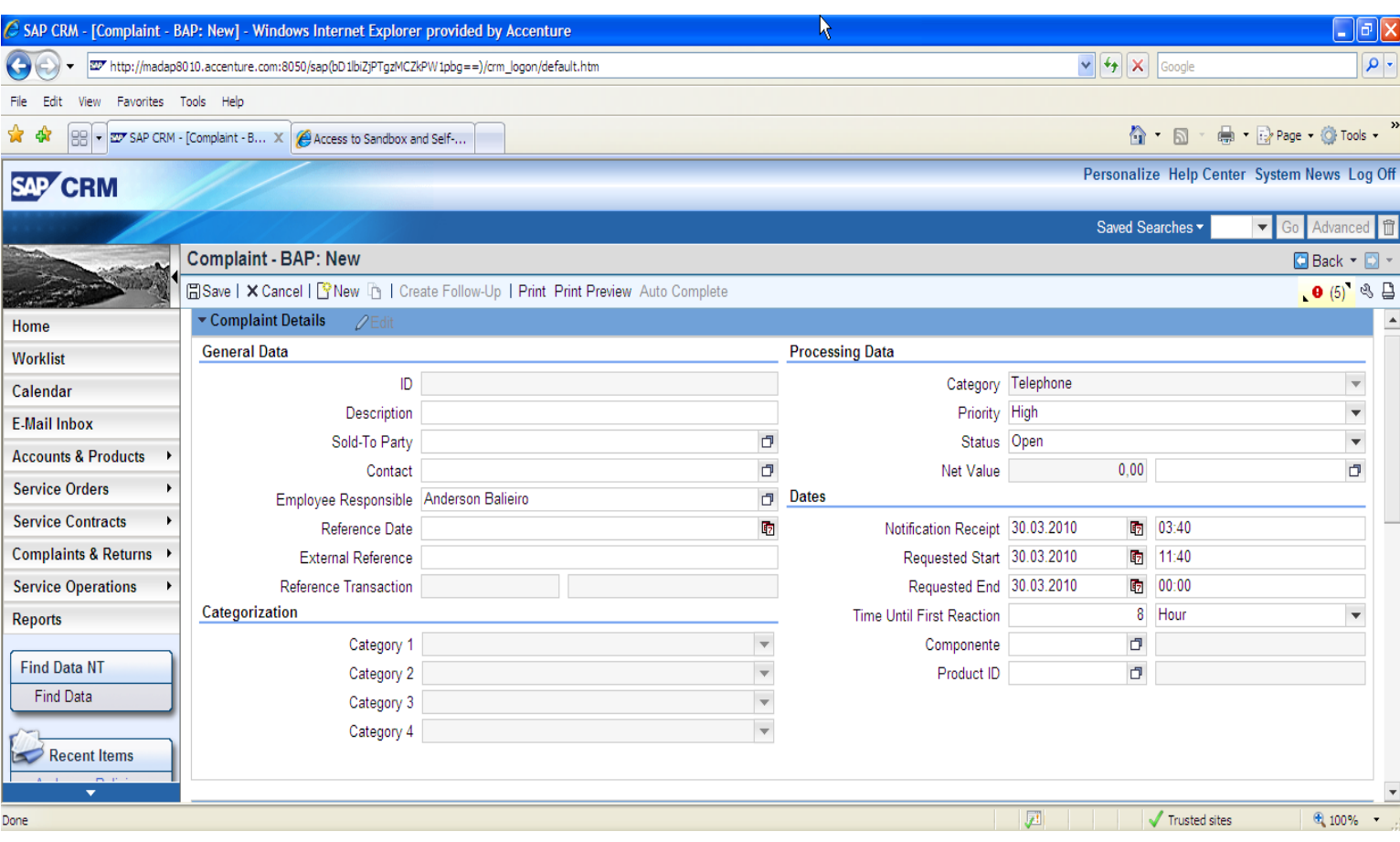

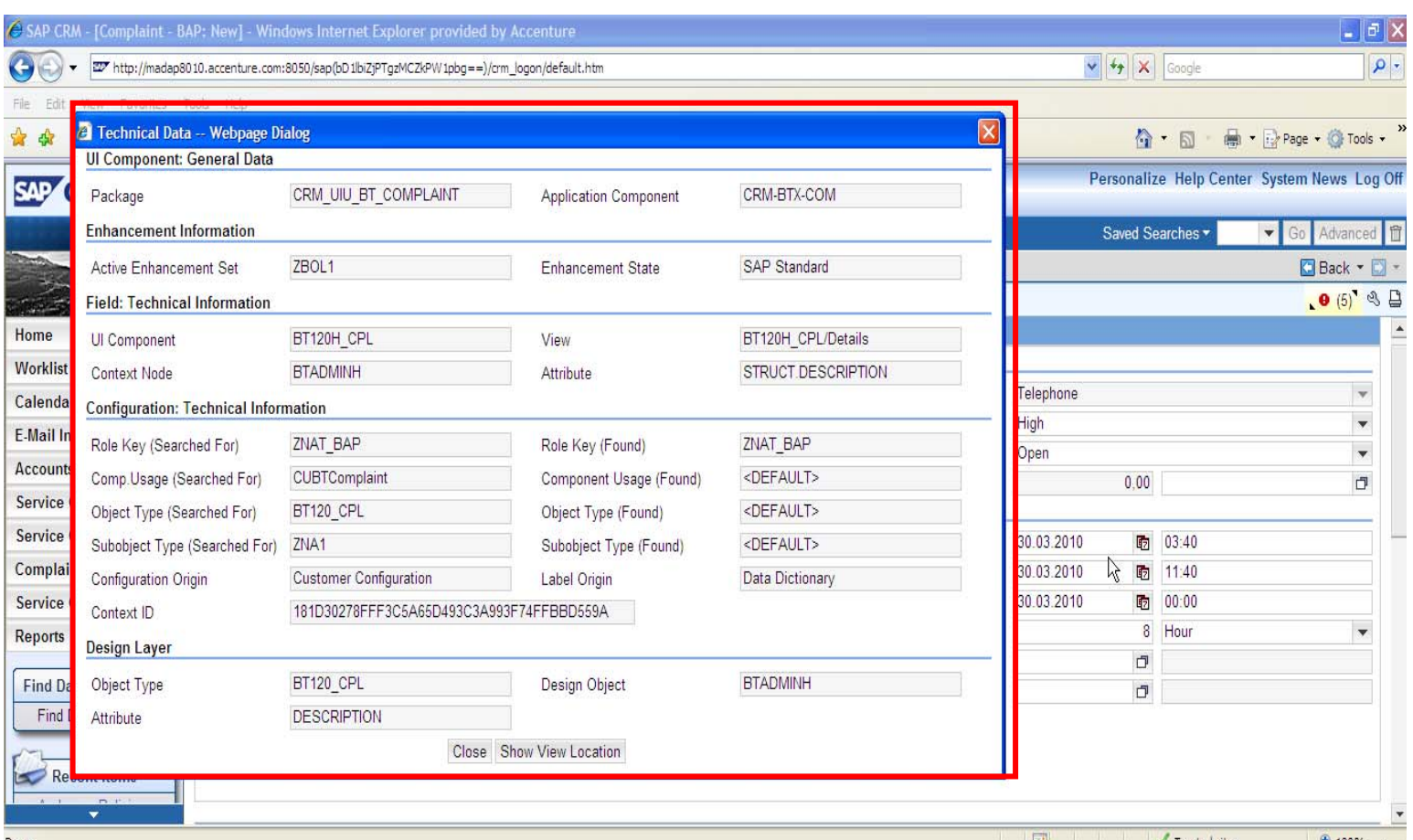

 $Blog - Módulo$  CRM **Email: ABalieiro@modulocrm.com.br Página 4**

**Blog ‐ Módulo CRM**  $Site: [www.modulocrm.com.br](http://www.modulocrm.com.br)$ 

A partir deste ponto deve ser obtido os campos "UI Componente" (BT120H\_CPL) e o campo "Active Enhacement Set" (ZBOL1) e o "View" (BT120H\_CPL/Details).

### **Guia de Configuração SAP CRM ‐ Assunto**

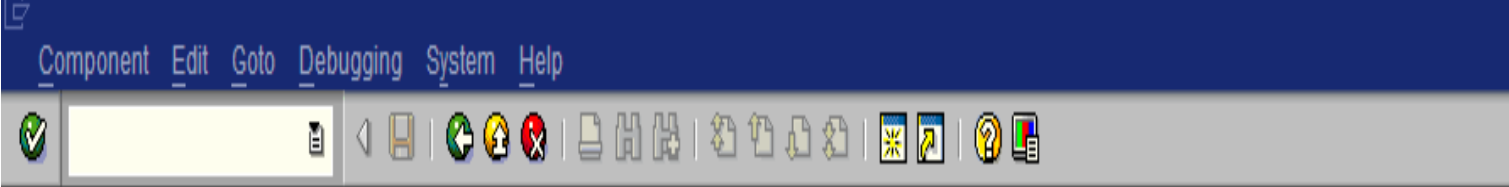

## **Access BSP WD Workbench**

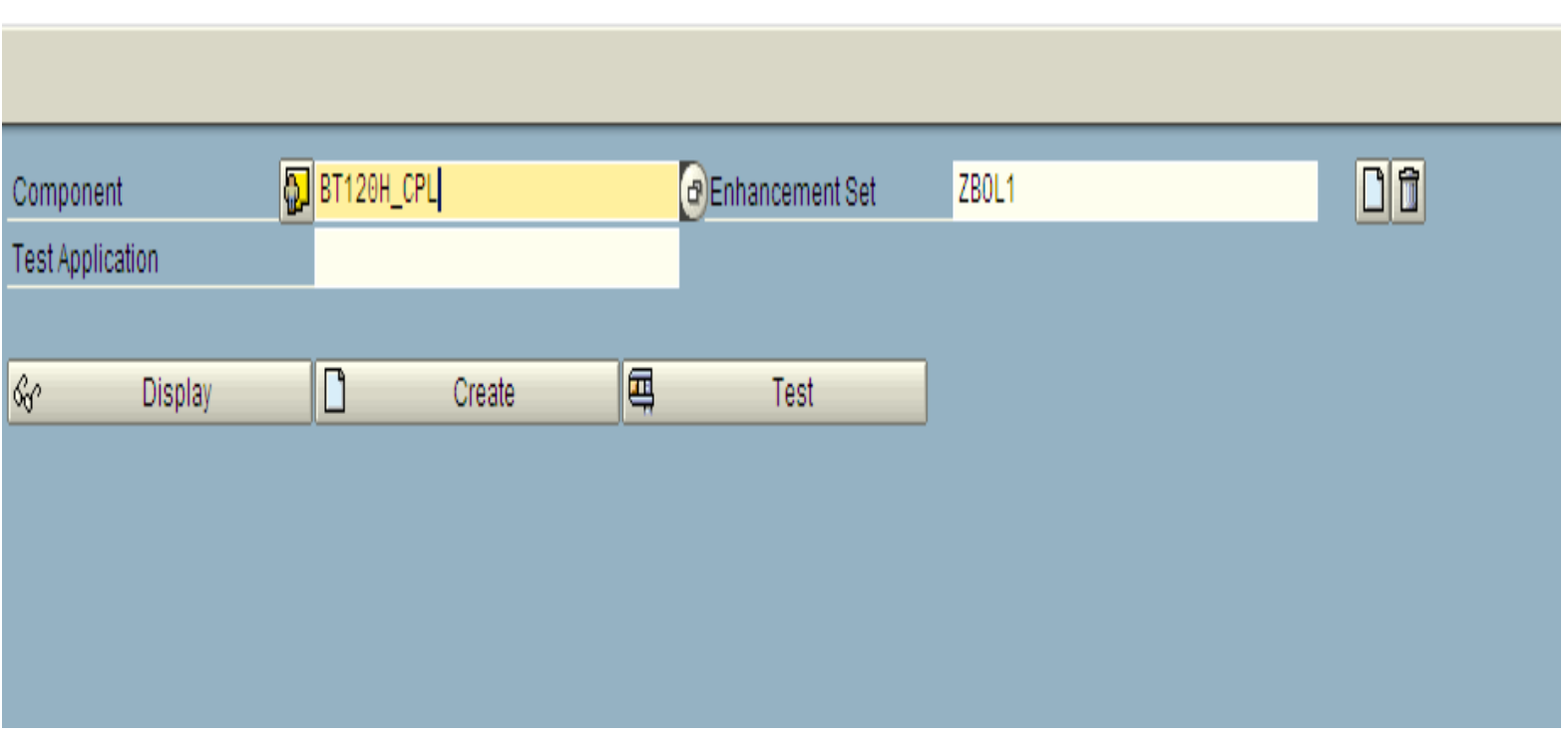

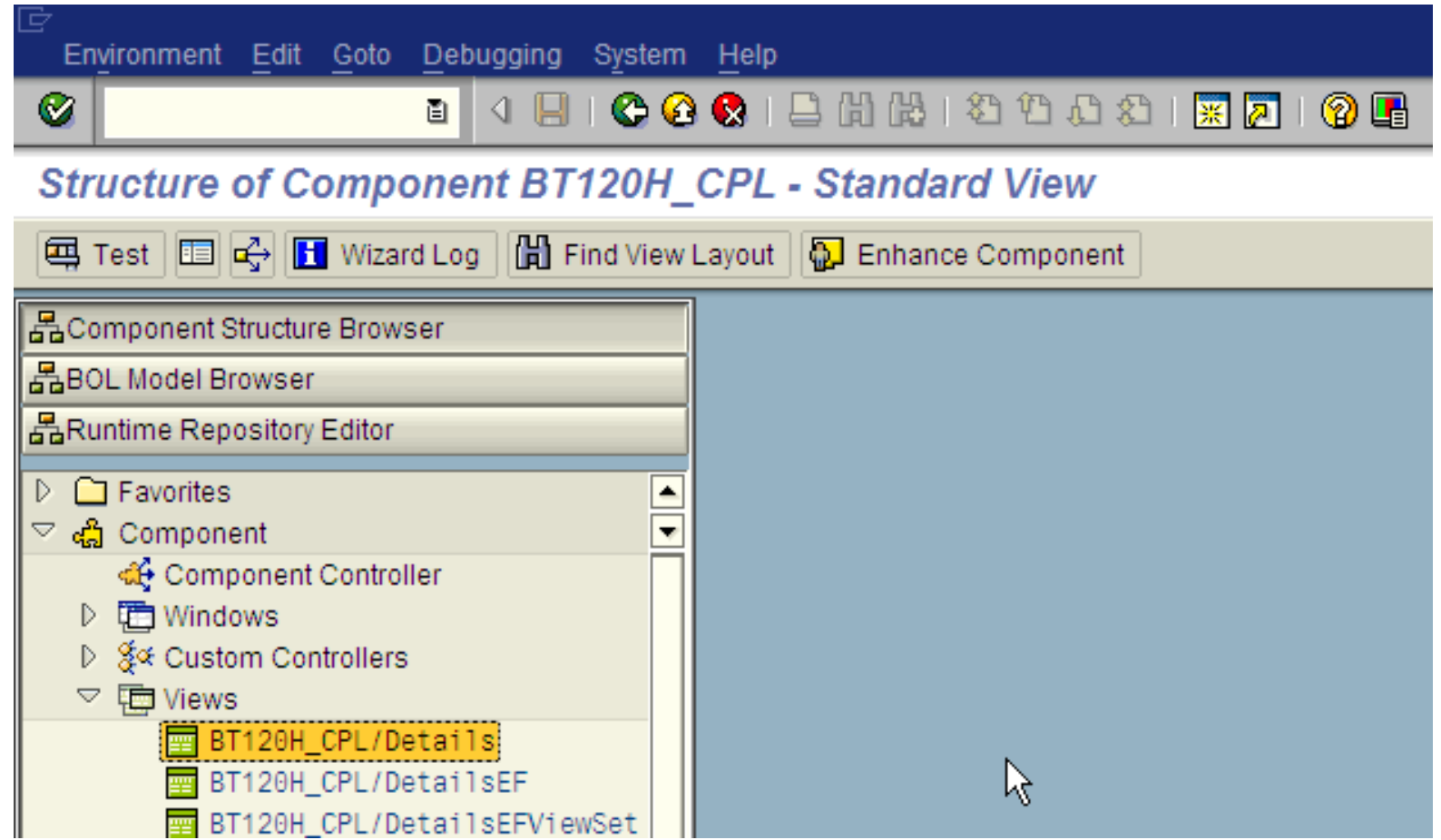

 $Blog - Módulo$  **CRM Email: ABalieiro@modulocrm.com.br Página 5**

**Blog ‐ Módulo CRM**  $Site: [www.modulocrm.com.br](http://www.modulocrm.com.br)$ 

### Note que abaixo da arvore "View" você tem os dados que estão presentes no campo "View" obtido no Interaction Center

### **Guia de Configuração SAP CRM ‐ Assunto**

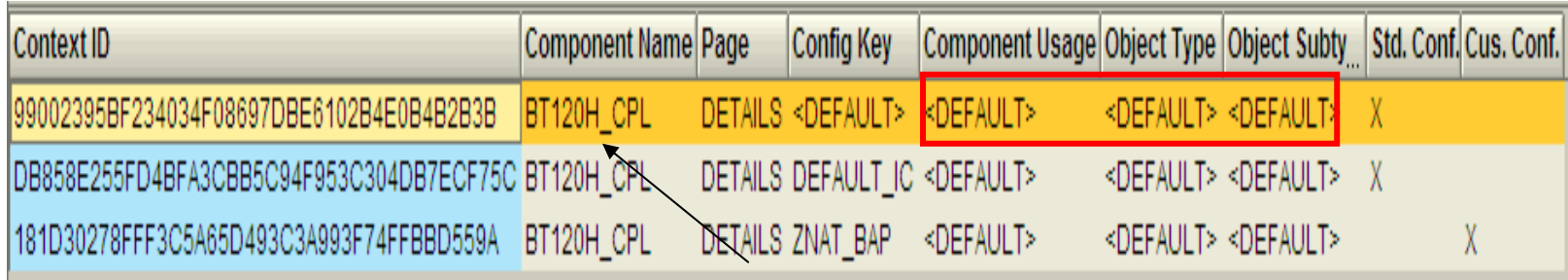

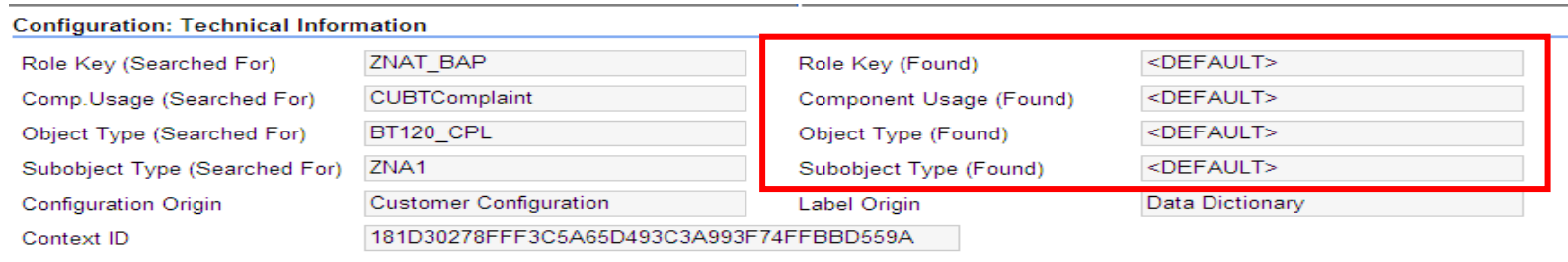

 $Blog - Módulo$  CRM **Email: ABalieiro@modulocrm.com.br Página 6**

**Blog ‐ Módulo CRM**  $Site: [www.modulocrm.com.br](http://www.modulocrm.com.br)$ 

Após a seleção das categoria do componente é possível editar o label e posição das áreas de textos

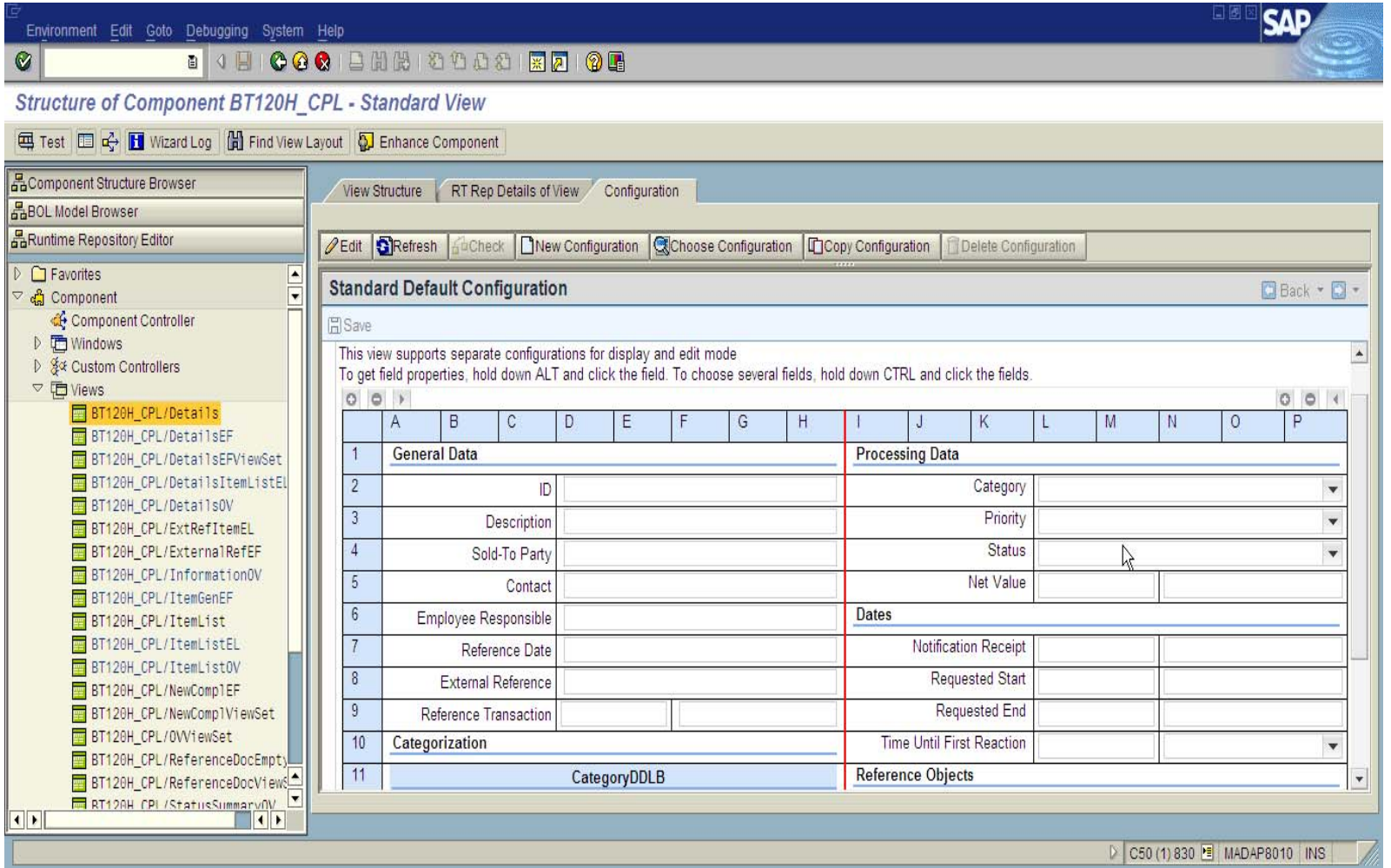

Para que não seja alterado a exibição standard, é ideal que seja criado uma chave de configuração para que assim seja atribuído uma particularidade com seu perfil de usuário:

**1.3. Habilitando a alteração de telas através da aplicação WEB** 

É possível alterar a tela direto no Web Client, da seguinte forma:

Personalize ‐> Personalize Settings ‐> Enable configuration mode

#### **Guia de Configuração SAP CRM ‐ Assunto**

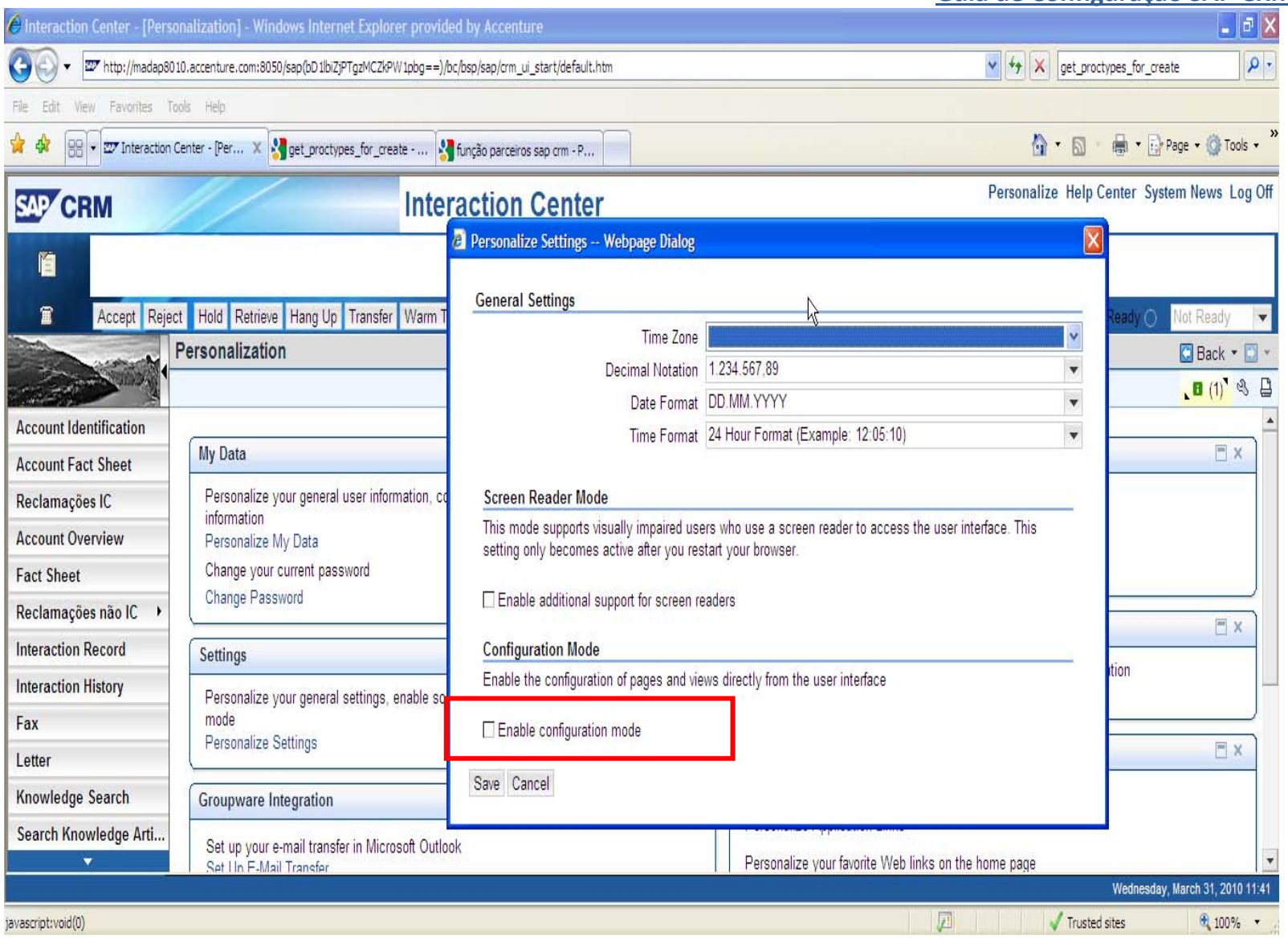

**Blog** - Módulo CRM **Email: ABalieiro@modulocrm.com.br Página 7**

**Blog ‐ Módulo CRM**  $Site: [www.modulocrm.com.br](http://www.modulocrm.com.br)$ 

Irá aparece um ícone na parte de cima do Workplace ao lado direito.

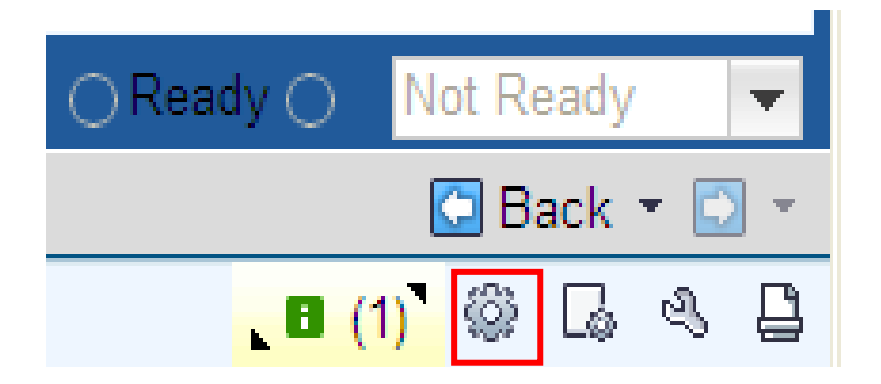

Clicando sobre o ícone é possível editar e modificar a janela na qual se deseja apenas estando visualizando no browser.

### **Guia de Configuração SAP CRM ‐ Assunto**

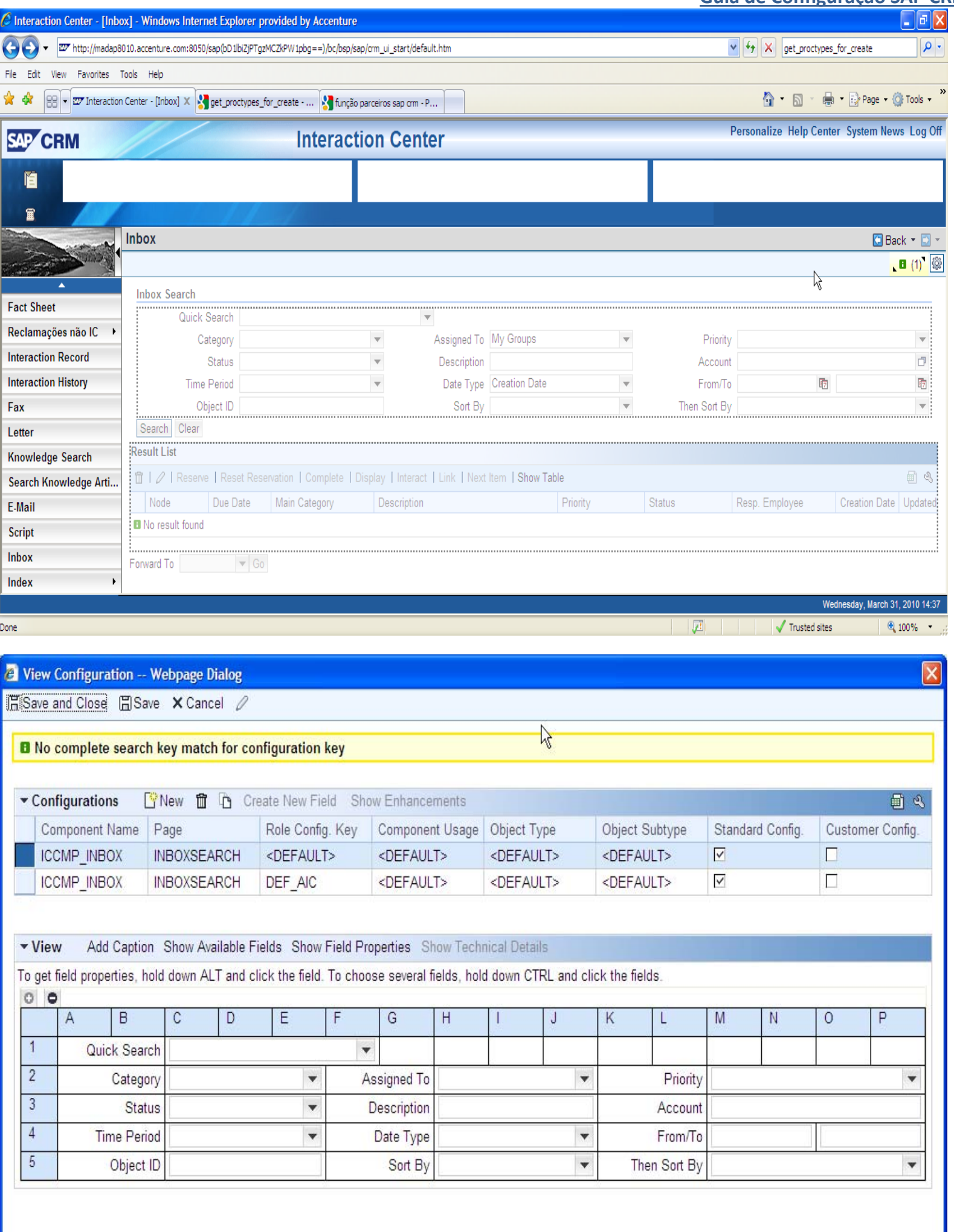

 $Blog - Módulo$  CRM **Email: ABalieiro@modulocrm.com.br Página 8**

**Blog ‐ Módulo CRM**  $Site: [www.modulocrm.com.br](http://www.modulocrm.com.br)$ 

### **Criando View Z**

**Guia de Configuração SAP CRM ‐ Assunto**

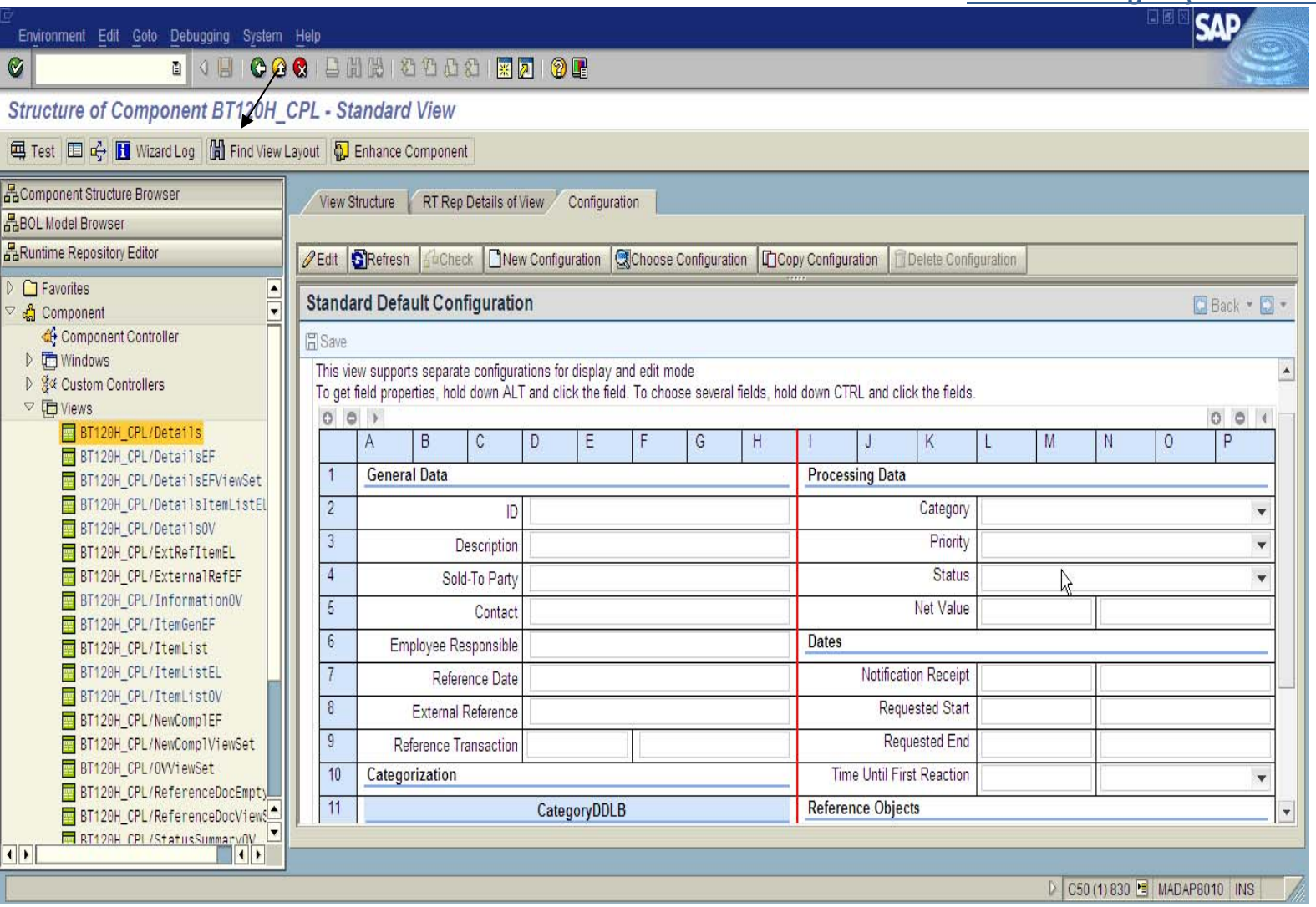

**Blog** - Módulo CRM **Email: ABalieiro@modulocrm.com.br Página 9**

**Blog ‐ Módulo CRM**  $Site: [www.modulocrm.com.br](http://www.modulocrm.com.br)$ 

### **1.4. Chaves de configuração**

**Como mencionamos neste documento, é importante criar chaves de configuração para não alterar as telas standard SAP. Mas sim, criar cópias que estas sim serão utilizadas pela solução que você desenhar.**

IMG : Customizing ‐> Customer Relationship Management ‐> UI FrameWork ‐> Define Role Configuration Key

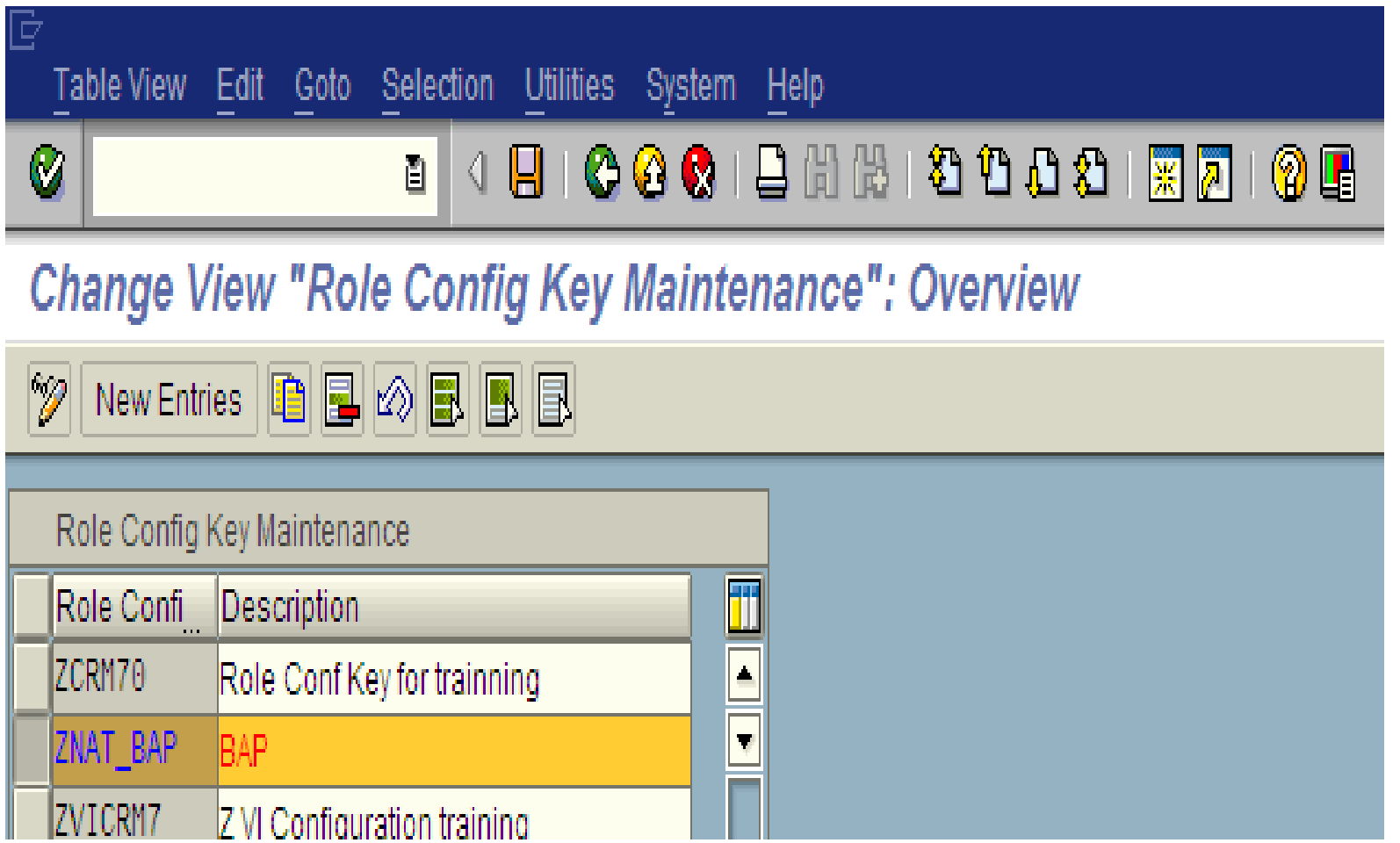

### **Guia de Configuração SAP CRM ‐ Assunto**

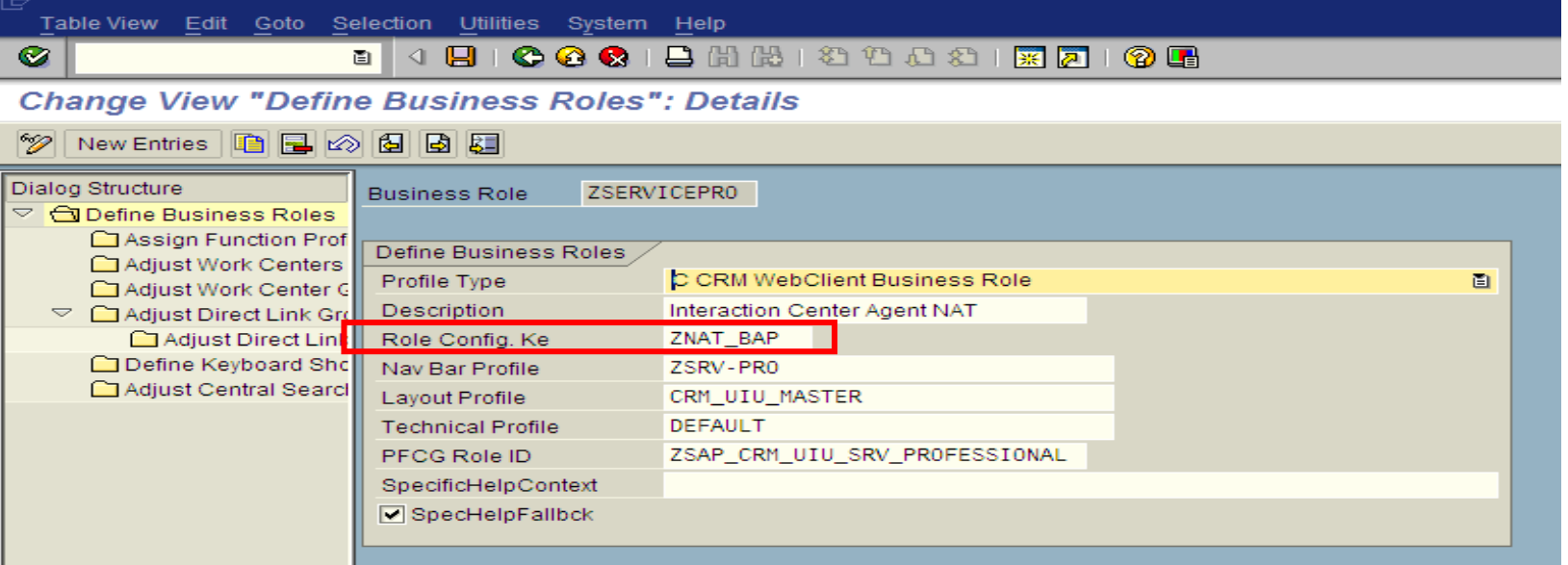

 $Blog - Módulo$  **CRM Email: ABalieiro@modulocrm.com.br Página 10**

**Blog ‐ Módulo CRM**  $Site: [www.modulocrm.com.br](http://www.modulocrm.com.br)$